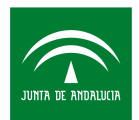

Servicio Andaluz de Empleo **CONSEJERÍA DE EMPLEO, FORMACIÓN Y TRABAJO AUTÓNOMO** 

> **Dirección de Políticas Activas de Empleo Servicio de Promoción y Desarrollo Local**

## **GUÍA PARA LA CUMPLIMENTACIÓN DE SOLICITUDES. INICIATIVA AIRE**

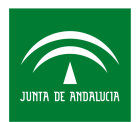

# **Índice**

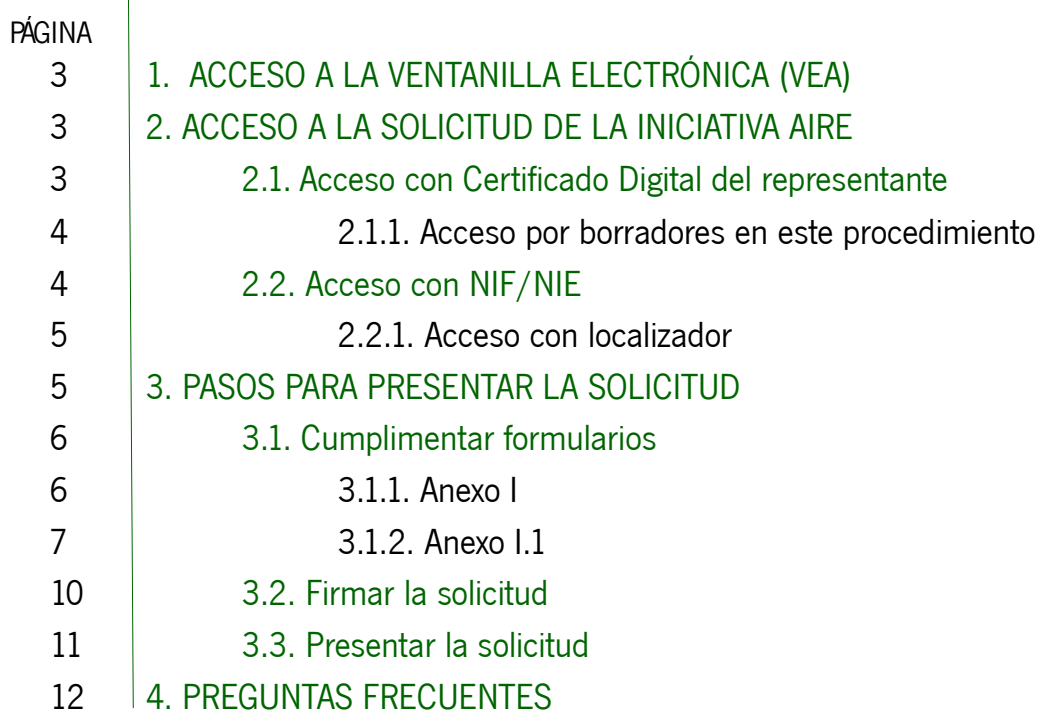

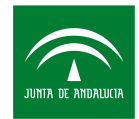

**solicitud telemática.**

#### **1. ACCESO A LA VENTANILLA ELECTRÓNICA (VEA)**

El acceso a la Ventanilla Electrónica (VEA) se realiza a través de la siguiente dirección: https://ws109.juntadeandalucia.es/vea-web/

#### **2. ACCESO A LA SOLICITUD DE LA INICIATIVA AIRE**

Para acceder a la solicitud de la Iniciativa AIRE pulsamos en **Entidades Empleadoras Iniciativa Aire** situada en el bloque Decreto- Ley 16/2020.

Entidades Empleadoras de la Iniciativa Aire Una vez dentro, pulsamos en **nueva** Plazo de solicitud: Desde el 02/03/2015 Descrinción: Convocatoria de Trámite AIRE U) H. Borradores en este proce Expedientes en este procedimiento alat buft

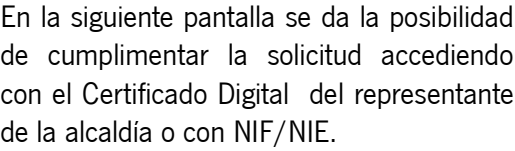

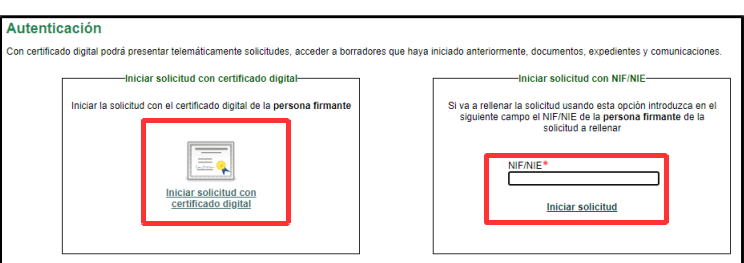

Entidades Empleadoras de la Iniciativa Aire

#### **2.1. Acceso con Certificado Digital del representante**

Para iniciar la solicitud con certificado digital debemos asegurarnos antes que el certificado de la persona representante esté instalado en el navegador con el que vamos a presentar la solicitud. A través de esta opción podremos cumplimentar la solicitud, firmarla y presentarla.

#### 1. Pulsamos en **iniciar solicitud con certificado digital**.

Una vez pulsado, se nos abrirá una ventana emergente que nos permitirá seleccionar el certificado digital de la persona representante.

2. Seleccionamos el certificado y pulsamos en **aceptar**.

En la siguiente pantalla visualizaremos los pasos a seguir para cumplimentar y presentar la solicitud, que veremos más adelante.

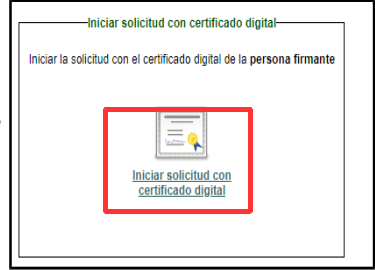

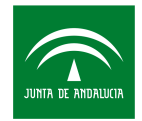

#### **2.1.1. Acceso por borradores en este procedimiento**

Si hemos dejado nuestra solicitud sin completar y queremos retomarla, podremos acceder a la misma accediendo a través de borradores en este procedimiento.

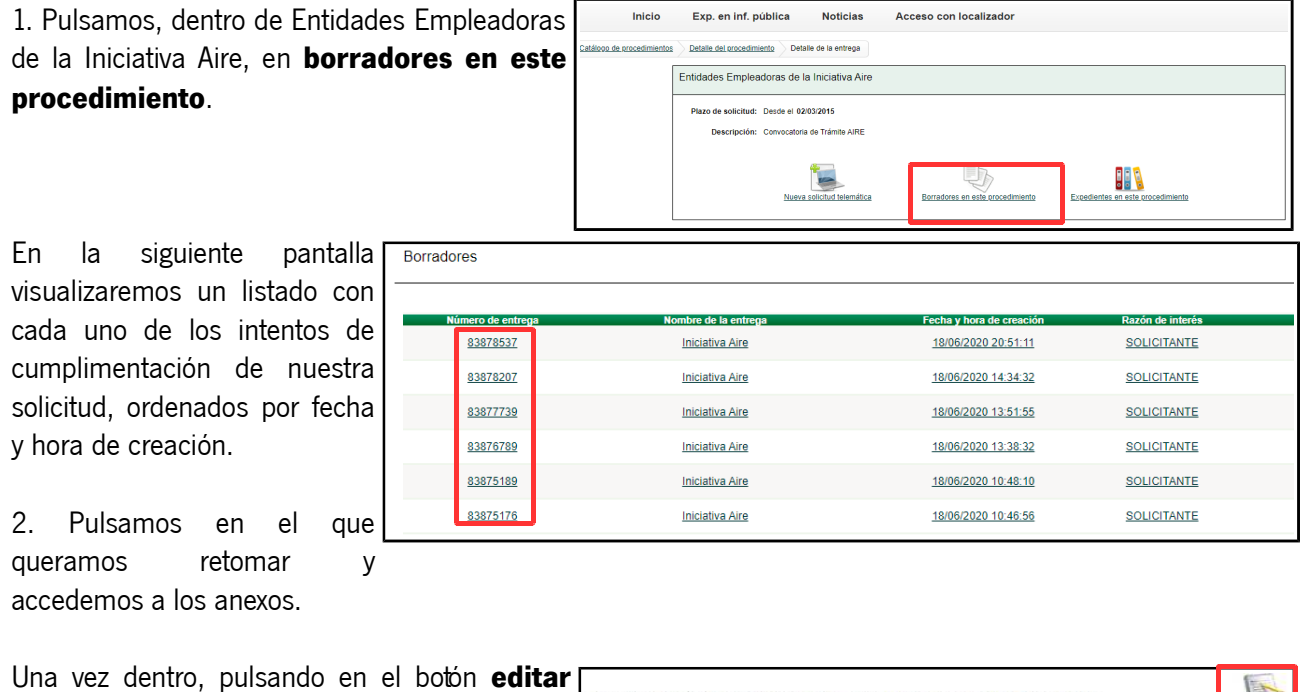

Anexo I: Subvenciones No Competitivas del Servicio Andaluz de Empleo Editar encontrándonos la solicitud tal y como la guardamos en el último acceso.

#### **2.2. Acceso con NIF/NIE**

Siempre que optemos por esta opción debemos asegurarnos que sea el NIF/NIE del representante de la alcaldía el que utilicemos para iniciar la solicitud.

A través de esta opción solo podremos cumplimentar la solicitud, no pudiendo firmarla ni presentarla. Como veremos más adelante, para firmarla y presentarla se debe acceder con el certificado digital de la persona representante.

1 Introducimos el NIF/NIE del representante legal.

2. Posteriormente, pulsamos en **iniciar solicitud**.

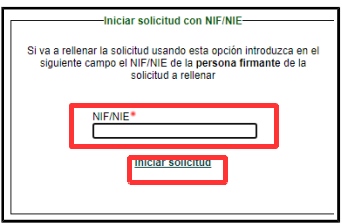

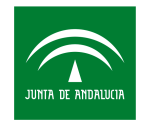

En la siguiente pantalla visualizaremos el **número de localizador** que se nos ha generado con nuestra solicitud.

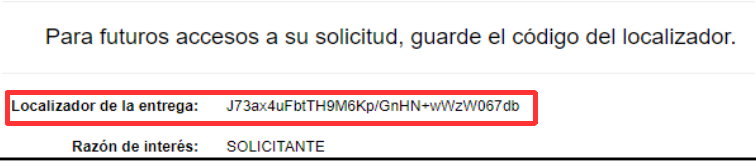

**Nota:** Este número debemos copiarlo y pegarlo en un documento ya que junto con el NIF/NIE lo necesitaremos para futuros accesos a nuestra solicitud.

#### **2.2.1. Acceso con localizador**

Siempre que no presentemos la solicitud, podremos acceder a la misma para completarla o modificarla.

1. Pulsamos, dentro de Entidades Empleadoras de la Iniciativa Aire, en **acceso con localizador**.

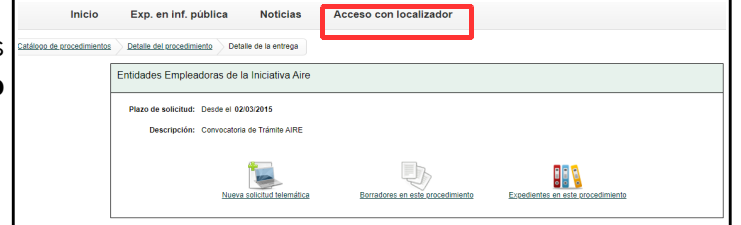

Una vez dentro, introducimos el NIF/NIE y el número de localizador generado la primera vez que accedimos a la solicitud y pulsamos en **acceder**.

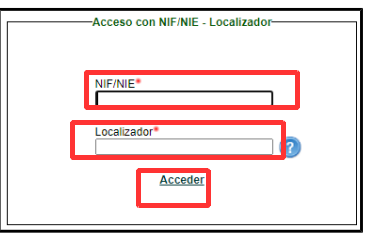

Edita

2. En la siguiente pantalla podremos acceder a cada uno de los Anexos pulsando en el botón **editar**, encontrándonos la solicitud tal y como la guardamos en el último acceso.

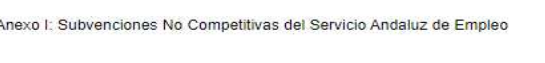

### **3. PASOS PARA PRESENTAR LA SOLICITUD**

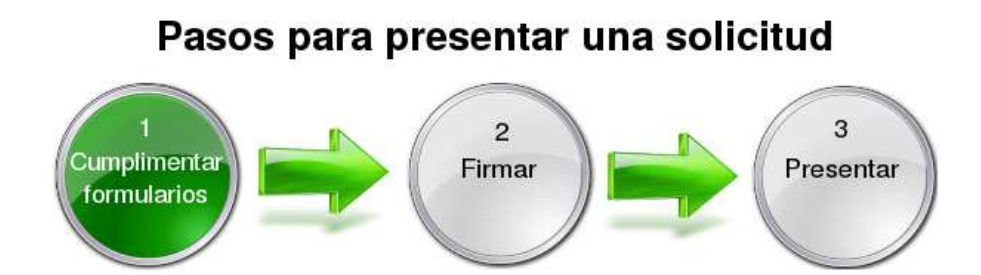

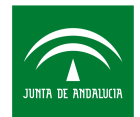

Servicio Andaluz de Empleo **CONSEJERÍA DE EMPLEO, FORMACIÓN Y TRABAJO AUTÓNOMO** 

#### **3.1. Cumplimentar formularios**

Este paso es común independientemente de la forma de acceso (certificado digital o NIF/NIE).

Una vez dentro nos encontraremos con la documentación obligatoria que deberemos cumplimentar para dejar presentada nuestra solicitud.

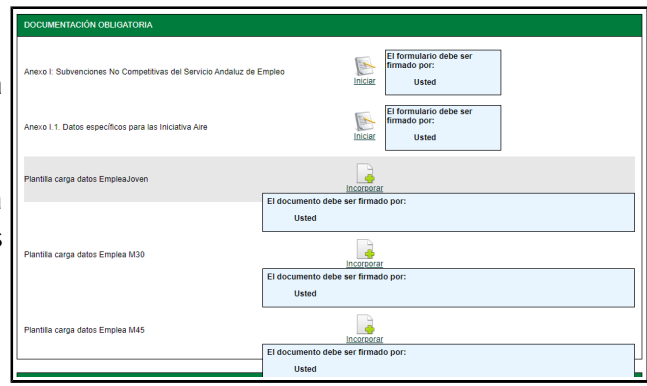

#### **3.1.1. Anexo I**

El anexo I es común a todas las subvenciones no competitivas; es por ello que no nos detendremos mucho en este punto.

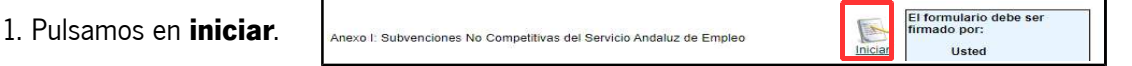

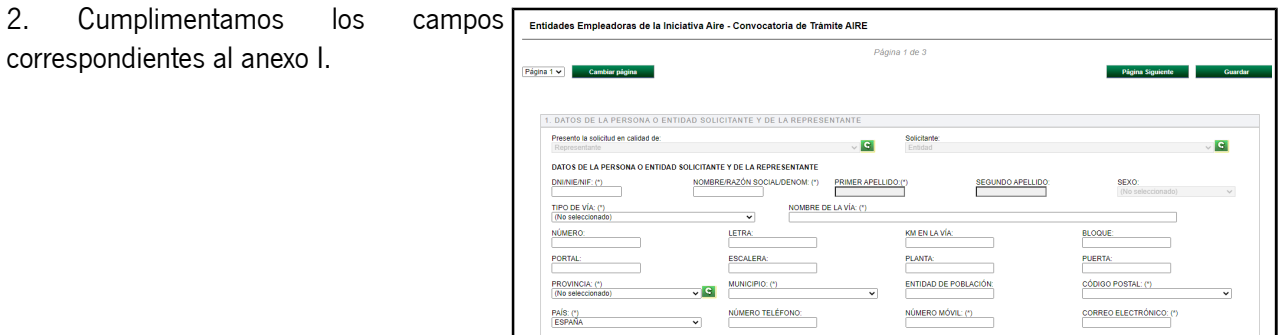

El anexo I se compone de un total de 3 páginas. Para su cumplimentación es Página Siguie obligatorio comenzar por la primera página y, una vez cumplimentada correctamente nos permitirá pasar a la segunda pulsando en "Página Siguiente".

En el caso que algún campo obligatorio no estuviese relleno o tuviese algún error no permitirá pasar a la siguiente página hasta que no estuviese cumplimentado o subsanado. En este caso nos aparecerá en rojo el campo erróneo.

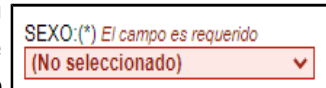

3. Una vez cumplimentado, pulsamos en **guardar y terminar**. A continuación nos lleva a la pantalla inicial.

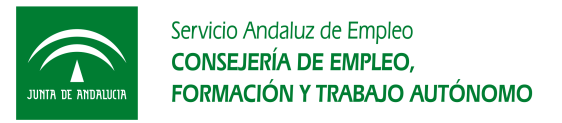

#### **3.1.2. Anexo I.1**

El anexo I.1 es el específico de la Iniciativa AIRE.

1. Pulsamos en **iniciar**.

El formulario debe ser es No Competitivas del Servicio Ar **Usted** 

2. Cumplimentamos los campos correspondientes al anexo I.1.

Los campos Provincia, Municipio y NIF deben aparecer cumplimentado y el sistema no nos permitirá modificarlo ya que vienen arrastrados del anexo I.

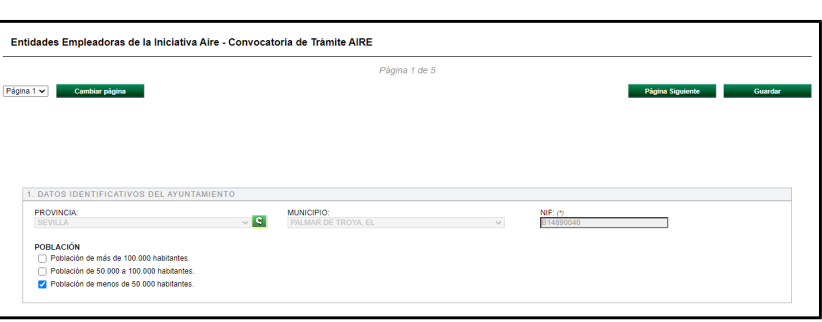

**Nota:** Es obligatorio cumplimentar el anexo I antes que el anexo I.1.

El anexo I.1 se compone de un total de 5 páginas. Para su cumplimentación es obligatorio comenzar por la primera página y, una vez cumplimentada correctamente nos permitirá pasar a la segunda pulsando en **página siguiente**.

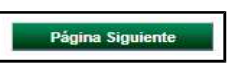

A continuación se describen los pasos a seguir para la cumplimentación del Punto 2. (Memoria descriptiva del Proyecto), divido en tres grandes bloques, 1 por colectivo de edad. Cada bloque se subdivide en dos apartados:

- a. Obras o Servicios
- b. Cálculo de la ayuda

**Nota:** Para facilitar la cumplimentación de este punto se recomienda tener diseñado previamente cada una de las obras de los diferentes colectivos así como las plantillas de carga ágil (1 por colectivo de edad) que nos servirán para realizar el cálculo de la ayuda.

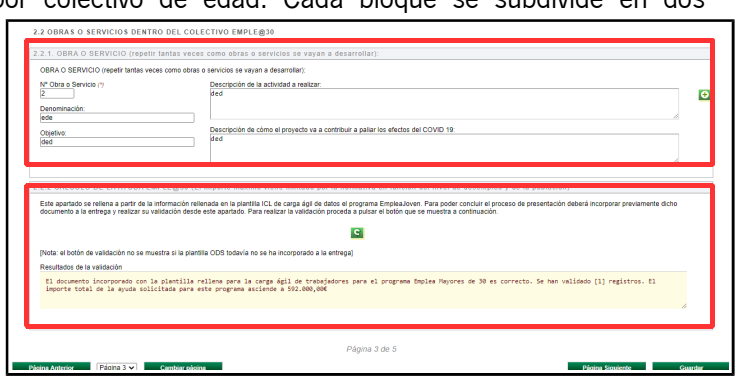

#### **a. Obras o Servicios**

En este apartado describiremos las obras y servicios de los que constará nuestro proyecto.

**Nota:** Cumplimentaremos primero este apartado para cada uno de los colectivos de edad y, una vez realizado podremos realizar el cálculo de la ayuda.

1. Cumplimentamos cada uno de los campos. En el campo número de obras debemos numerar las obras, introducir el nombre de la

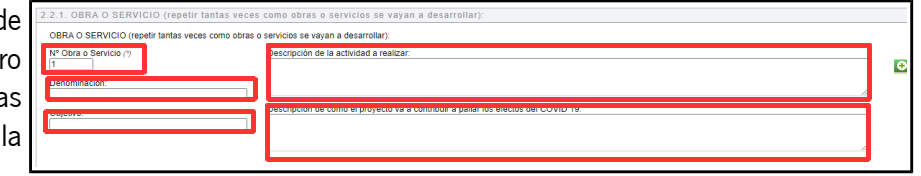

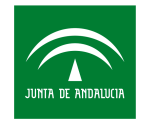

obra y el objetivo así como una descripción detallada de la actividad a realizar y una descripción de cómo la obra va a contribuir a paliar los efectos del COVID-19.

**Nota:** Se recomienda hacer una numeración correlativa en el número de obras para evitar posibles errores.

2. Pulsamos en el icono **más** , **<sup>+</sup>** para incluir una obra nueva. Una vez pulsado se nos abrirá un nuevo campo.

**Nota:** Repetiremos este proceso tantas veces como obras o servicios tengamos que incluir.

3.Posteriormente, pulsamos en **página siguiente** y cumplimentaremos los datos referidos al colectivo de mayores de 30 años.

Página Sigu

4. Repetimos el mismo proceso para el colectivo de mayores de 45 años.

5. Por último, pulsamos de nuevo en **página siguiente**.

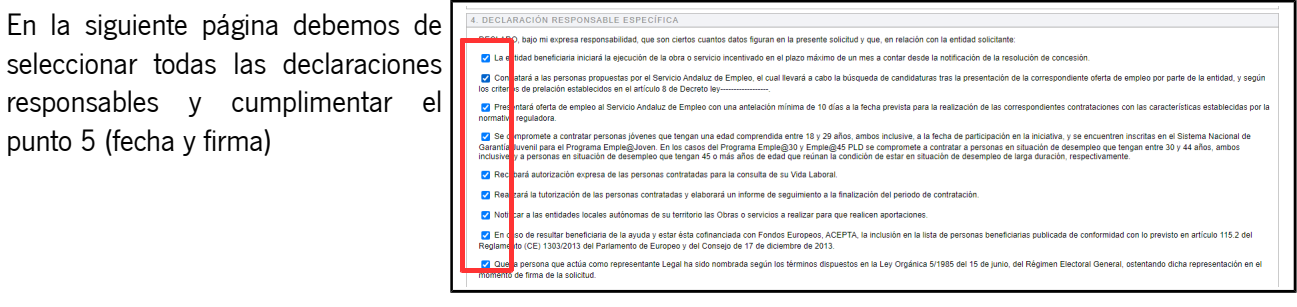

6. Finalmente, pulsamos en **guardar y terminar**

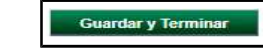

#### **b. Cálculo de la ayuda**

Para la cumplimentación de este apartado utilizaremos las **plantillas de carga ágil** que podremos encontrar en en la la siguiente dirección: https://juntadeandalucia.es/organismos/empleoformacionytrabajoautonomo/sae/servicios/procedimientos/ detalle/21779/seguimiento.html

**Nota:** Hay una plantilla por cada uno de los diferentes colectivos. No podrá utilizarse una plantilla distinta, no podrá modificarse la denominación ni el contenido de la misma.

En la plantilla de carga ágil debemos incluir el grupo de cotización, el número de puestos, número de meses y el código de ocupación; todo ello asociado al número de obra o servicio descrito en la solicitud. La propia plantilla realizará el cálculo de manera automática.

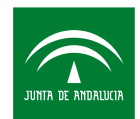

Servicio Andaluz de Empleo **CONSEJERÍA DE EMPLEO, FORMACIÓN Y TRABAJO AUTÓNOMO** 

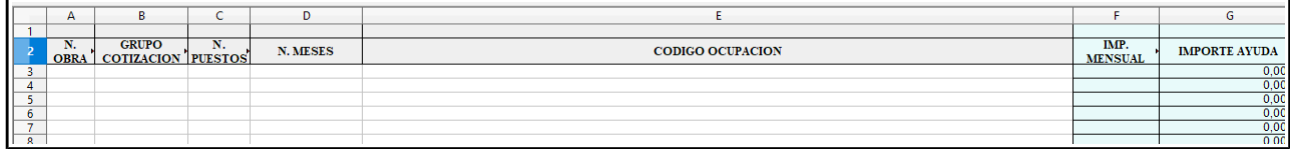

**Nota:** Es obligatorio que la numeración introducida en la carga ágil coincida con la introducida en el anexo I.1 de solicitud.

Una vez cumplimentado la plantilla de carga ágil (recuerda que debes cumplimentar 1 plantilla por cada colectivo de edad) procedemos a subirla al aplicativo y, posteriormente incorporarla a la solicitud.

#### **Subir la plantilla al aplicativo**

1. Pulsamos, dentro del colectivo en que vayamos a subir la plantilla de carga ágil, en Plantilla carga datos EmpleaJoven **incorporar**.

Entidades Empleadoras de la Iniciativa Aire - Convocatoria de Trámite AIRE 2. En la siguiente pantalla, pulsamos en **nuevo documento**, desplegándose la pantalla

3. Pulsamos en **seleccionar archivo** y elegimos la plantilla de carga ágil del colectivo que vayamos a subir.

4. Finalmente, pulsamos en **adjuntar**.

Una vez subida la plantilla nos lleva a la pantalla inicial donde podremos ver que la plantilla se ha subido, pulsando en **consultar** podremos visualizarla.

#### Nuevo documento Documento presentado anteriormente O Documento en poder de la administración -Documento Nuevo Fichero: Seleccionar archivo Ningún archivo seleccionado El tamaño máximo del documento es de 8 ME Formato de ficheros admitidos: ndf:ods Adjuntar | Cancelar 風 Plantilla carga datos EmpleaJoven

ncorpor

#### **Incorporar la plantilla a la solicitud**

1. Pulsamos en **editar** en el anexo I.1.

El formulario debe ser 星 limado por Anexo I.1. Datos específicos para las Iniciativa Air Consulta Ustedprueba

Una vez pulsado accederemos a la solicitud y nos dirigiremos a la página del colectivo que vamos a incorporar a través de **página siguiente**.

2. En el apartado Cálculo de la ayuda, pulsamos en el icono **validación**

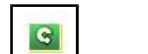

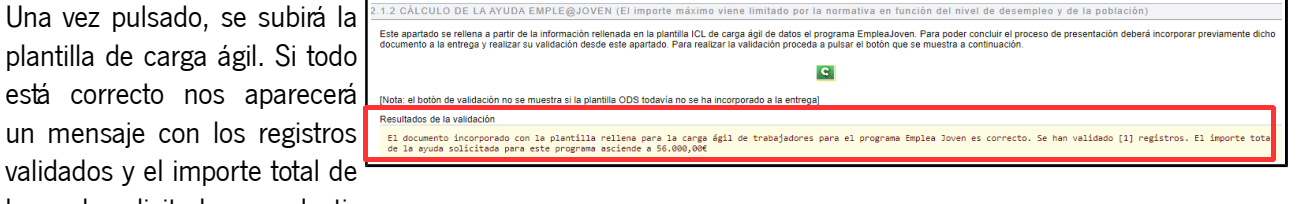

la ayuda solicitada por colectivo.

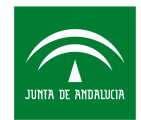

3. Finalmente, nos dirigimos a la última página y pulsamos en **guardar y terminar**.

**Nota:** La subida de la plantilla debe realizarse individualmente. Por tanto, debemos repetir el proceso de subida de plantillas al aplicativo y de incorporación a la solicitud de manera individual para cada uno de los colectivos.

#### **3.2. Firmar la solicitud**

Como hemos descrito anteriormente la solicitud solo podrá ser firmada accediendo con certificado digital.

Una vez cumplimentado ambos anexos y subidos e incorporadas las plantillas de carga ágil procederemos a firmar la solicitud.

1. Pulsamos en el icono **firmar**  $\left| \frac{1}{F_{\text{Im}}}\right|$  situado en la parte inferior de la pantalla inicial. Transcurridos unos segundos visualizaremos una nueva pantalla con los requisitos para poder firmar. Entre ellos tener instalada la última versión Java y el Autofirma para el acceso y la firma electrónica, que podremos descargarla directamente desde ahí.

10

2. Posteriormente, pulsamos en **firmar.** Automáticamente, salta una ventana emergente en la que seleccionamos el certificado del representante legal y pulsamos en **aceptar.**

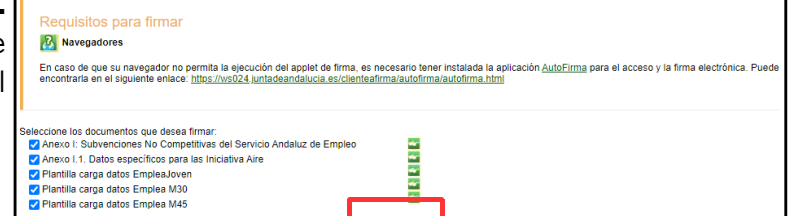

cións https://we034.suptar

3. Pulsamos en **ejecutar** en la ventana emergente del aplicativo ¿<br>Desea ejecutar esta anlicación: Java. **MiniApplet @firma** Publicador: JUNTA DE ANDALLICTA

4. Finalmente, en la siguiente ventana seleccionamos la opción **permitir.**

tencia de Seguridad : Permitir acceso a la siguiente apli Sitio Web: https://ws158.juntadeandalucia.er Aplicación: MiniApplet @firma<br>Publicador: / JUNTA DE ANDALUCIA Este sitio web está solicitando acce Permita el acceso so<br>ejecutar en este sitio Permitir .<br>Ver a mostrar esto para esta aplicación o

Una vez firmado nos llevará a la pantalla de inicio donde podremos comprobar a través de un estampillado que nuestros documentos han sido firmados.

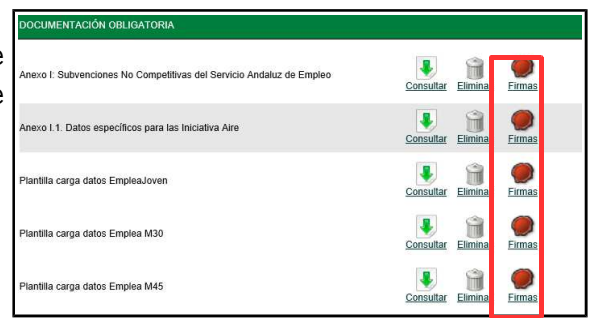

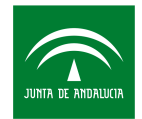

#### **3.3. Presentar la solicitud**

Como hemos descrito anteriormente la solicitud solo podrá ser presentada accediendo con certificado digital.

Una vez firmados todos los documentos procedemos a presentar la solicitud.

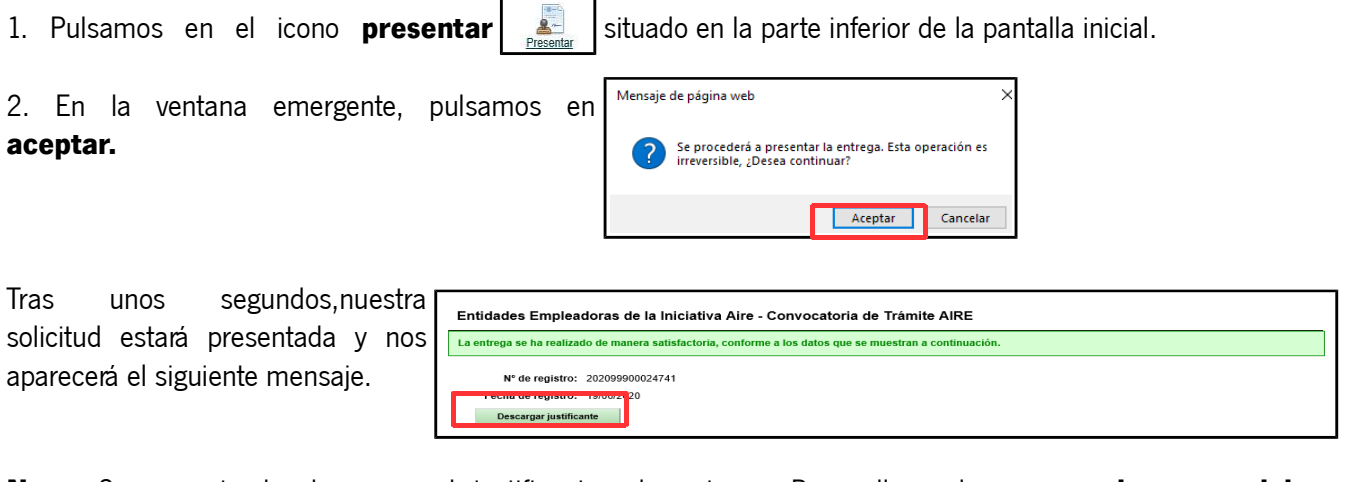

**Nota:** Se recomienda descargar el justificantes de entrega. Para ello, pulsamos en **descarga del justificante.** Asimismo, para obtener una copia de nuestros archivos en formato papel, pulsamos en **descargar**  Descargar

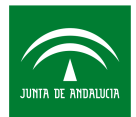

### **4. PREGUNTAS FRECUENTES**

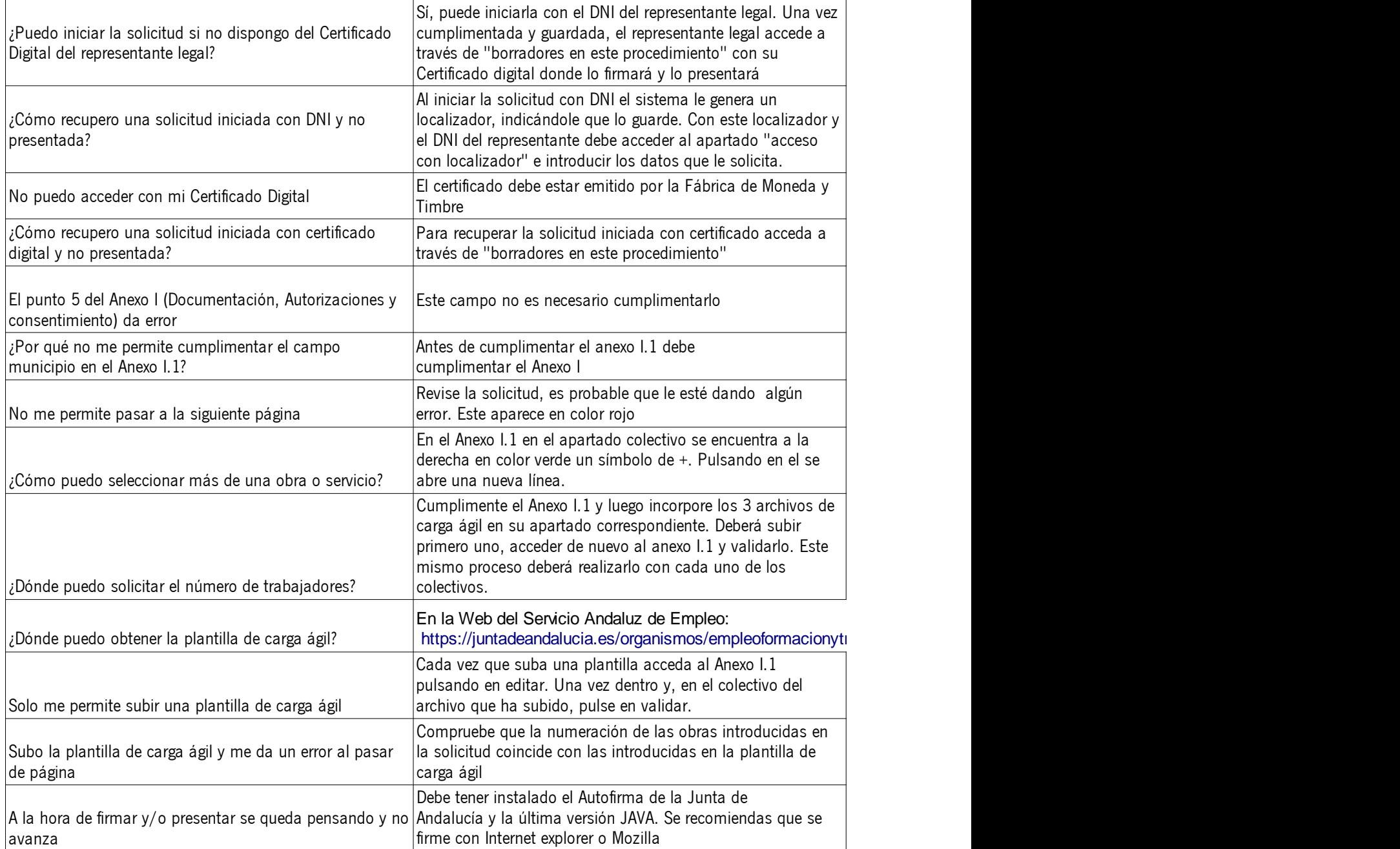